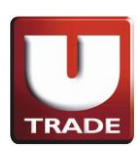

#### *Recommended Mobile Type*

Any kind of Android Device with these following requirements :

- 1. Minimum screen size of 3.5" and maximum 7"
- 2. Android 2.2 (Froyo) Operating System & Up

#### *To download UTRADE ID Mobile for Android, all you have to do are :*

- Download UTRADE ID Mobile for Android through Google Play (Android Market) ( [https://play.google.com/store/apps/details?id=ai.android.utrade&feature=search\\_result#?t=W251bGwsM](https://play.google.com/store/apps/details?id=ai.android.utrade&feature=search_result#?t=W251bGwsMSwxLDEsImFpLmFuZHJvaWQudXRyYWRlIl0.) [SwxLDEsImFpLmFuZHJvaWQudXRyYWRlIl0.](https://play.google.com/store/apps/details?id=ai.android.utrade&feature=search_result#?t=W251bGwsMSwxLDEsImFpLmFuZHJvaWQudXRyYWRlIl0.) )
- After the installation process is finished, there will be an UTRADE Mobile icon in the Main Menu on your device

#### *Notes :*

● If you have forgotten the password and has been reset by our Hotline, then you have to login to UTRADE on your PC / Notebook first then you can login to UTRADE ID Mobile for Android

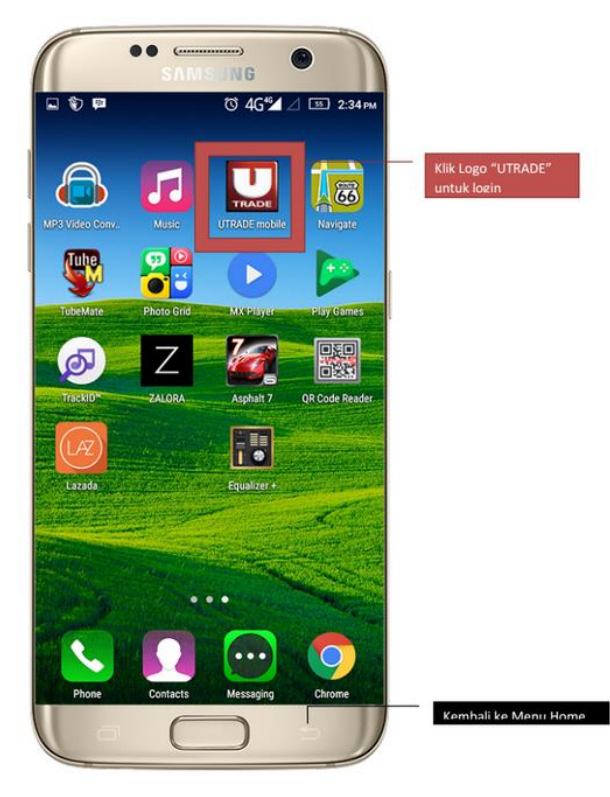

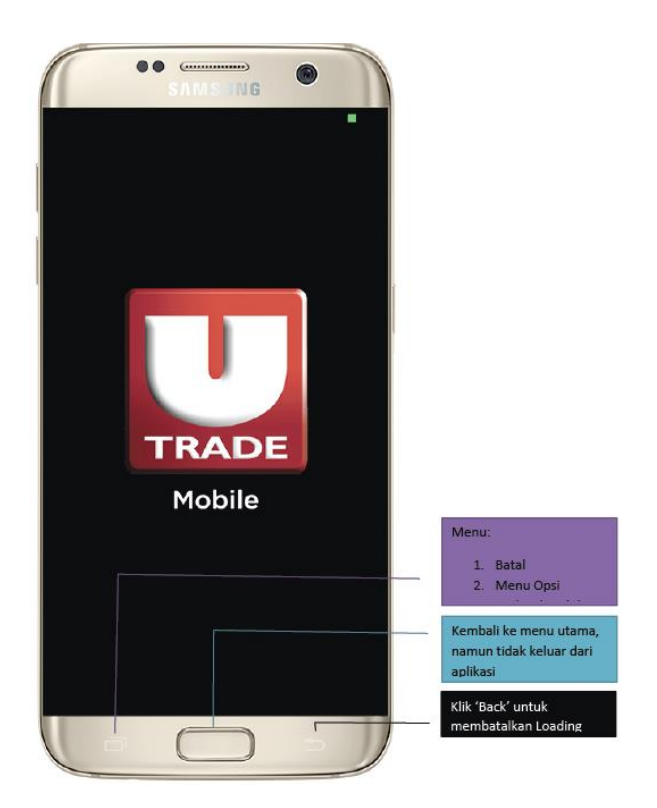

# USER GUIDE UTRADE ID Mobile for Android

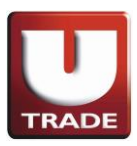

# **LOGIN BOX**

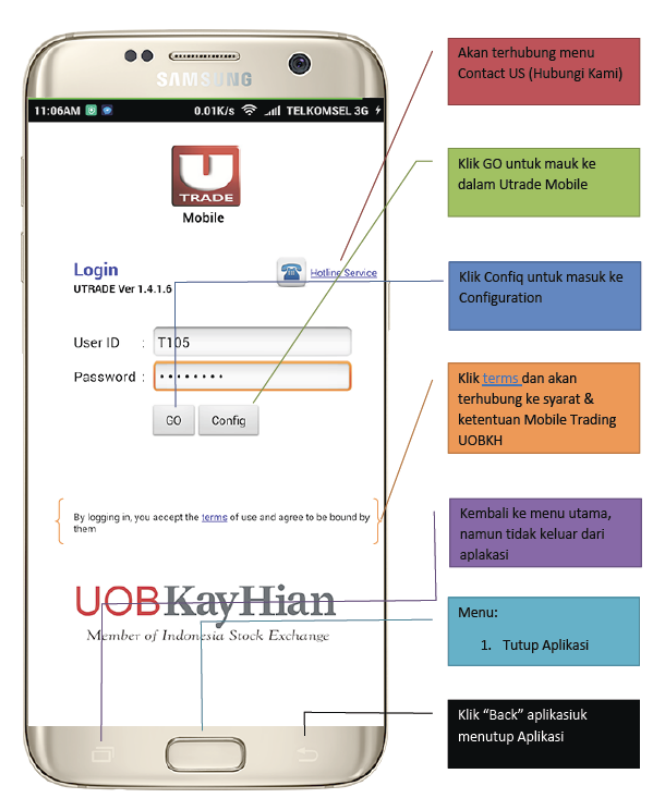

# **HOTLINE SERVICE MENU**

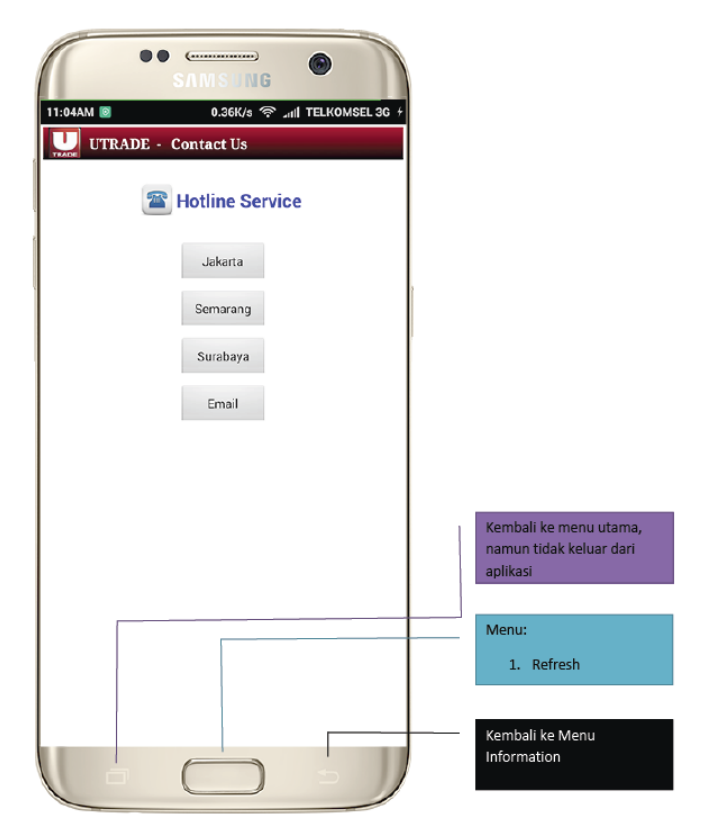

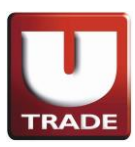

# **MAIN BUTTON**

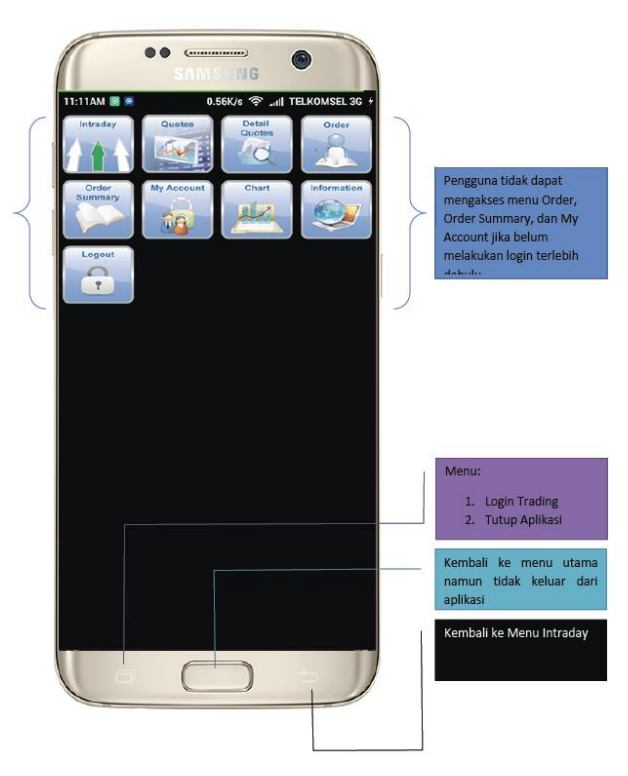

# **LOGIN & LOGOUT TRADING**

- 1. All menu can be accessed except menu for Order, Order Summary, and My Account
- 2. Click BB Button to :
	- 1. Login Trading
	- 2. Switch Application
	- 3. Close

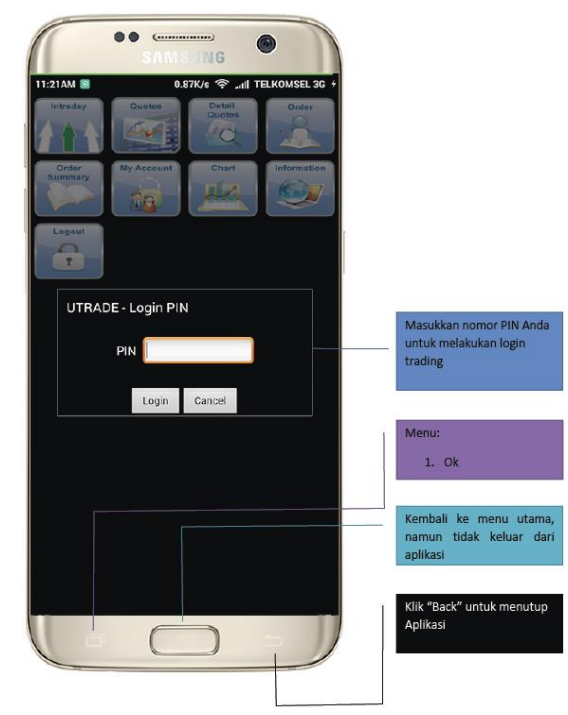

- 3. Once you logged on, you can access all the menu and the Android menu will be changed to:
	- 1. Logout Trading
	- 2. Switch Application
	- 3. Close

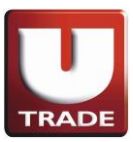

# **I. INTRADAY**

- ➢ Stock Detail
- ➢ Stock Summary
- ➢ Stock–Broker Activity
- $\geq$  TOP 20

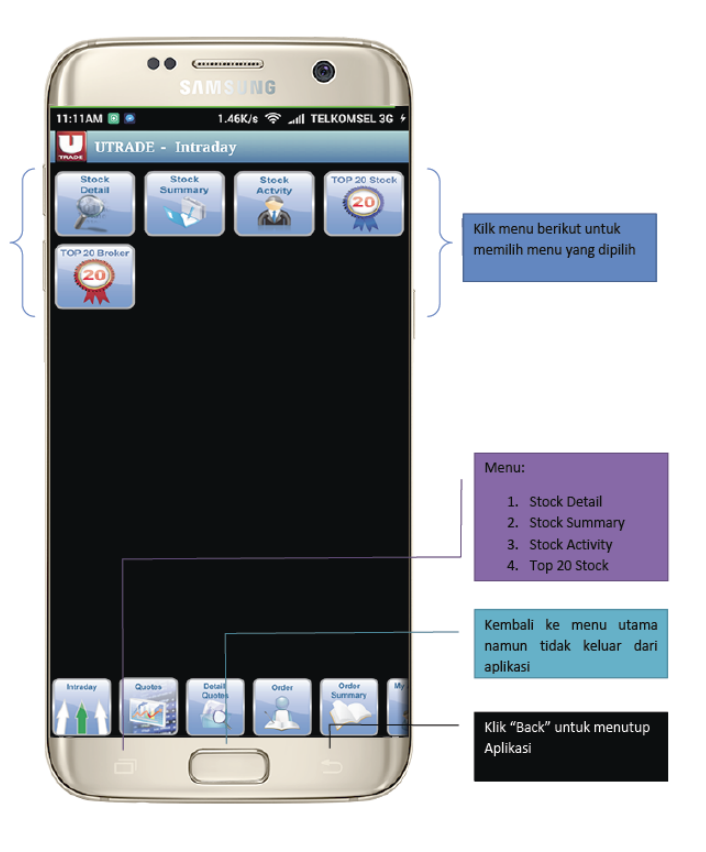

#### 1. **Stock Trade\Time detail**

View daily volume transaction in detail by Stock ID, Buyer and Seller.

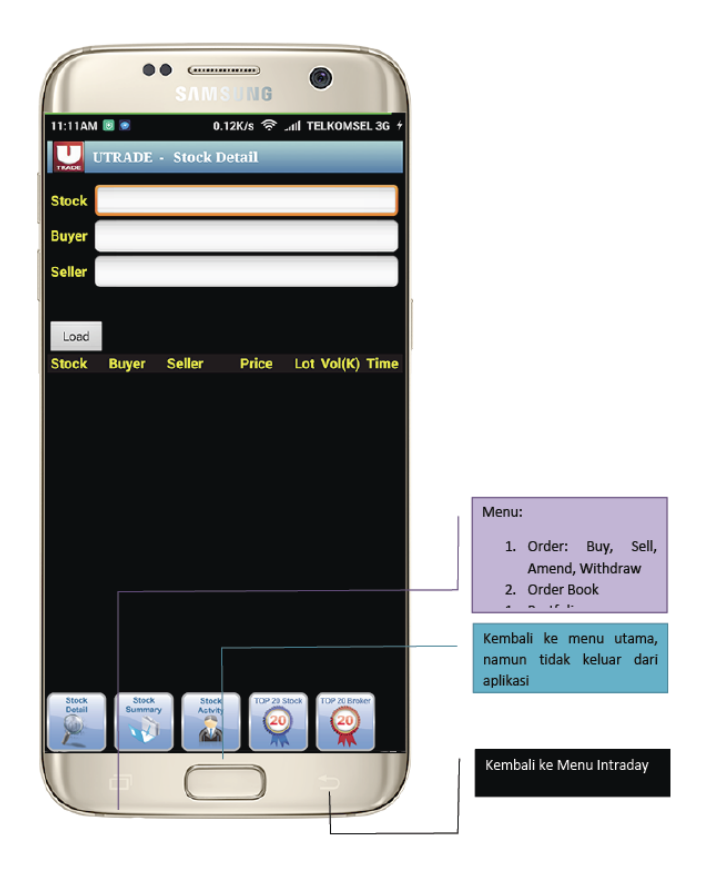

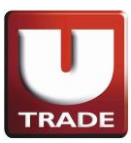

#### 2. **Stock Price/Volume Summary**

View daily summary price, lot and volume transaction by Stock ID.

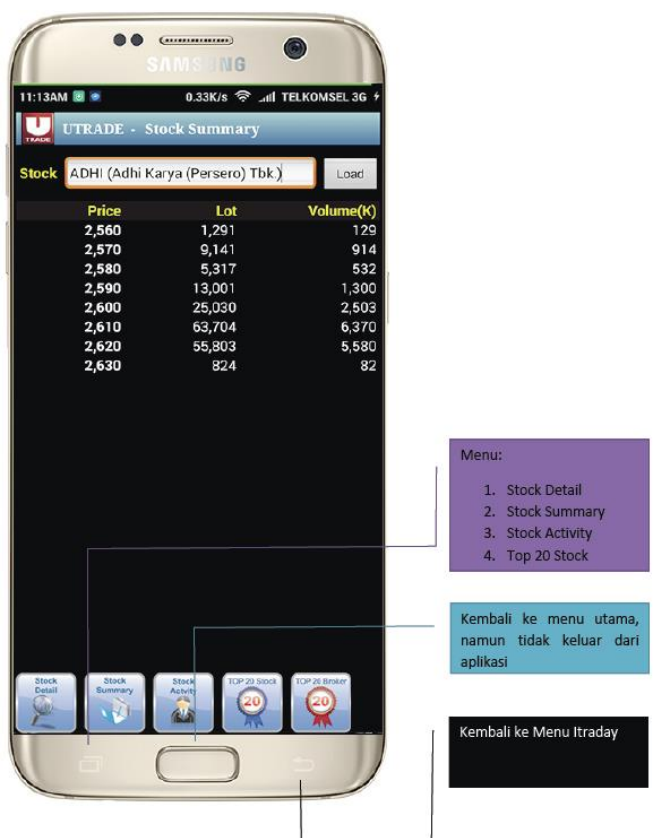

# 3. **Stock-Broker Buy/Sell Activity**

View daily summary price, lot and volume transaction by Stock ID & Broker

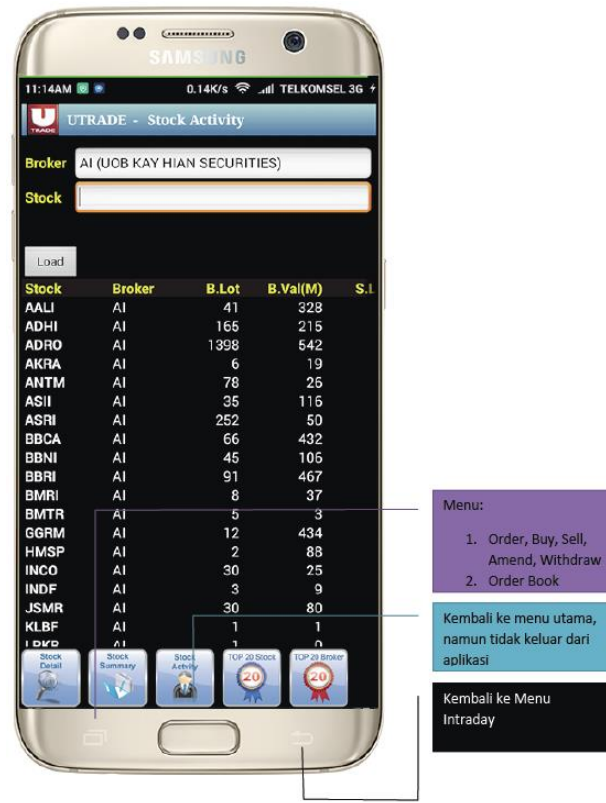

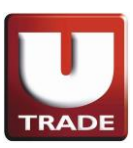

#### 4. **Top 20 Stock**

- List down menu by Volume, Value, Active, Gainer, Loser
- List down menu by Volume, Value, Active
- All the numbers show in Green Color (if change in positive form), Red Color (if change in negative form), Yellow Color (if there's no change)

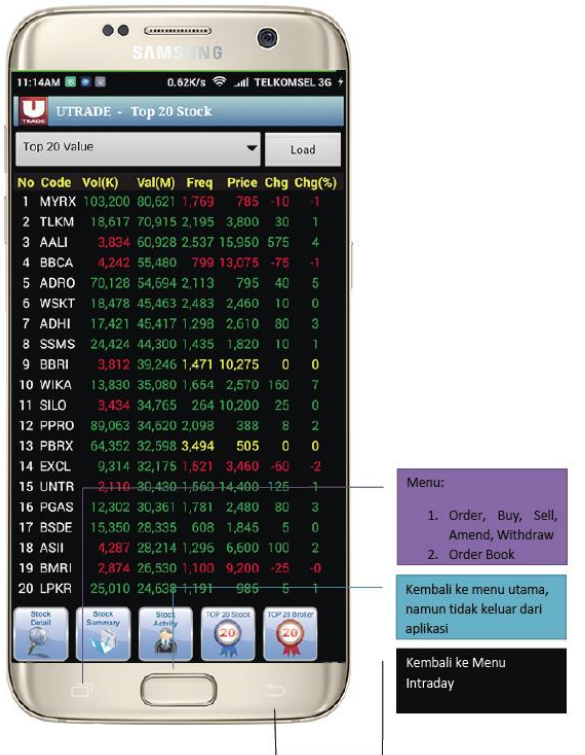

#### 5. **Top 20 Broker**

- List down menu by Volume, Value, Active, Gainer, Loser
- List down menu by Volume, Value, Active
- All the numbers show in Green Color (if change in positive form), Red Color (if change in negative form), Yellow Color (if there's no change)

Order Book ili ke menu utama, n tidak keluar dari

ali ke Menu

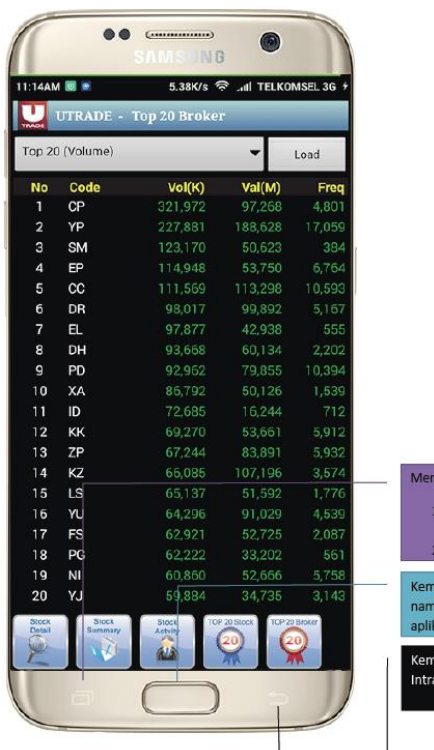

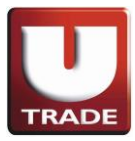

## **II. Quotes**

- ➢ Running Trade Summary
- ➢ Running Trade
- ➢ Favorite Stock

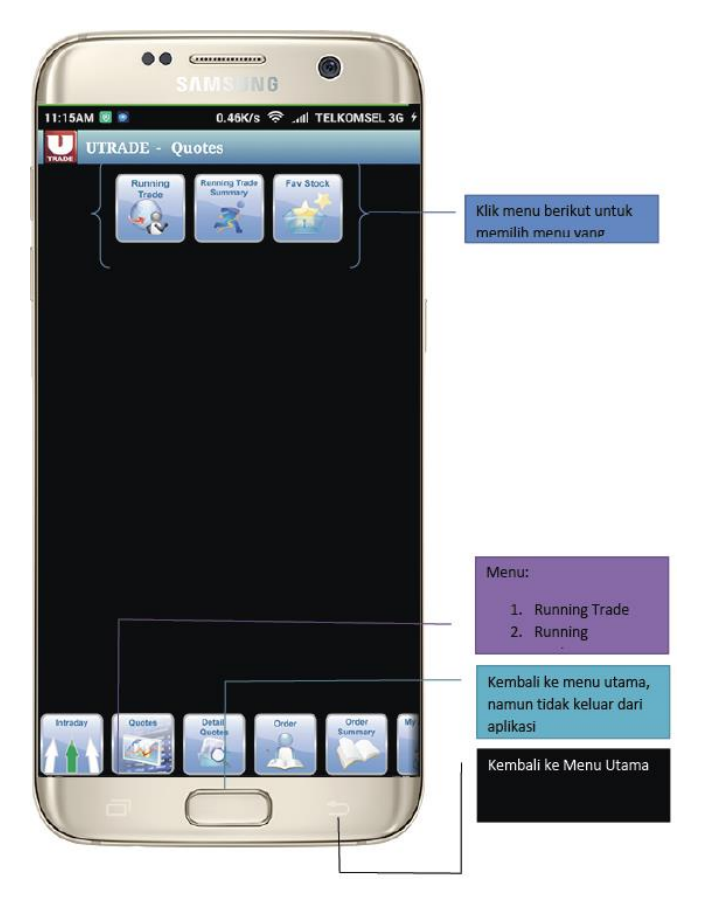

## 1. **Running Trade**

Display the stocks that are traded on the Indonesia Stock Exchange.

Menu:

aplikasi

1. Order: Buy, Sell, Amend, Withdraw 2. Order Book

Kembali ke menu utama, namun tidak keluar dari

Kembali ke Menu Quotes

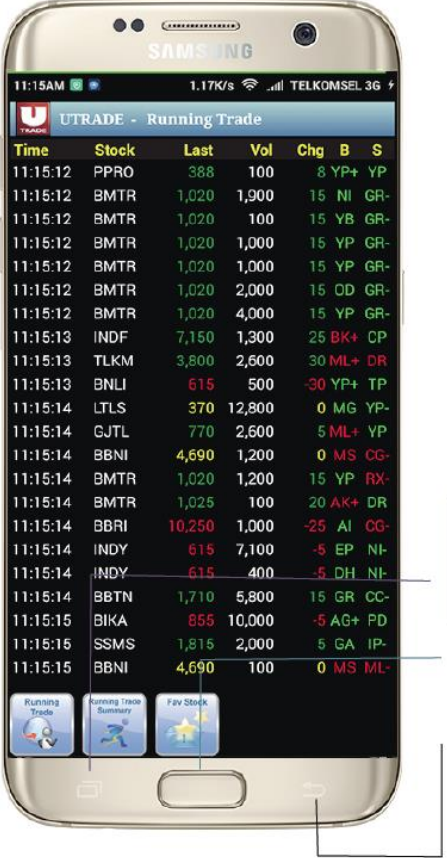

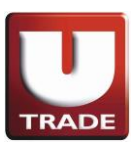

### 2. **Running Trade Summary**

Display the stock you choose (a specific one kind of stock) that is traded in the Indonesia Stock Exchange.

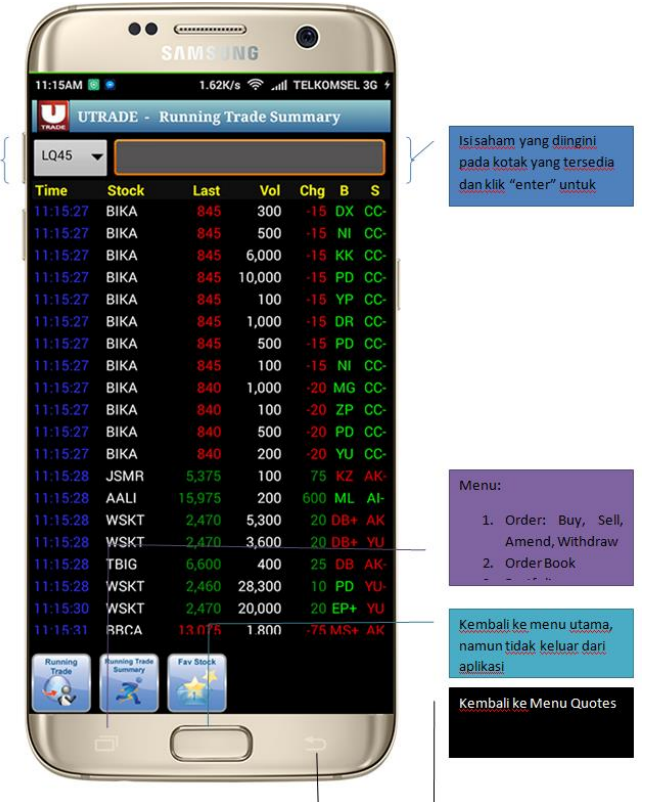

## 3. **Favorite Stock**

You can choose your list of the most 20 favorite stocks in this menu.

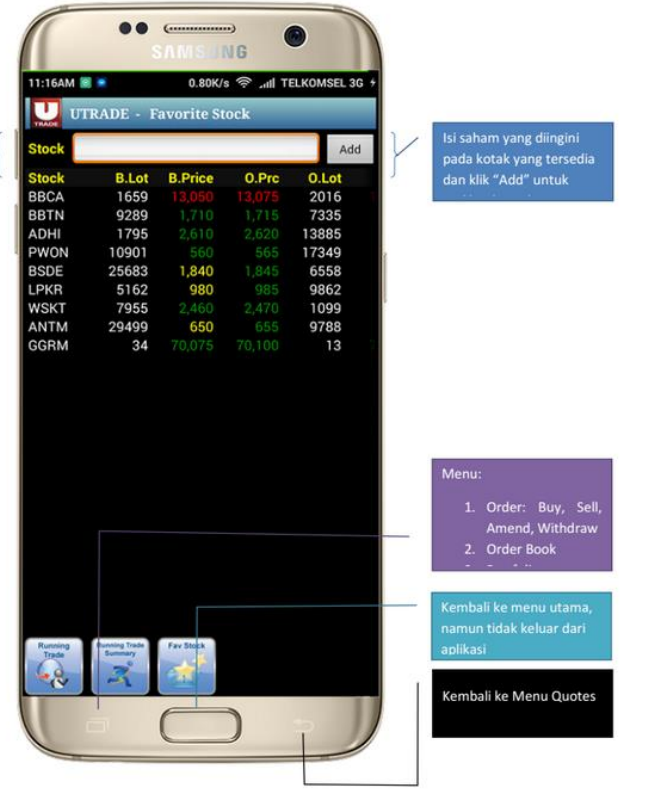

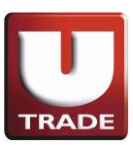

# **III. Detail Quotes**

You can see the stock you choose with a complete data (Last Price, Hi, Lo, Open, close, Change, Avg and also Bid Price, Bid Lot, Offer Price, Offer Lot.

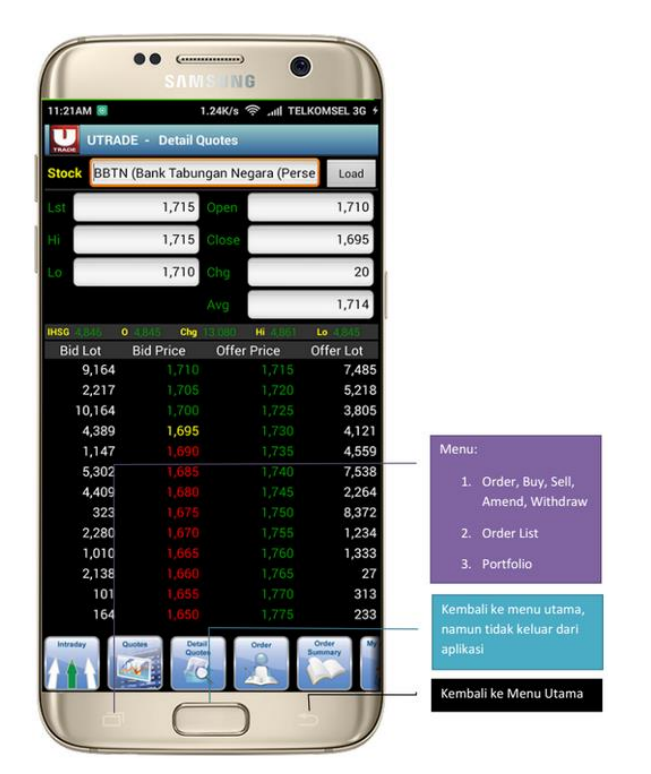

# **IV. ORDER**

Order menu is designed to you for making transaction in a live time and price in Indonesia Stock Exchange, whether you are buying, selling, amending, or withdrawing stock. *Note: Only made for live trade and pre-open market, cannot be made for pre-order.*

- $\triangleright$  Buy
- ➢ Sell
- ➢ Amend
- $\triangleright$  withdraw

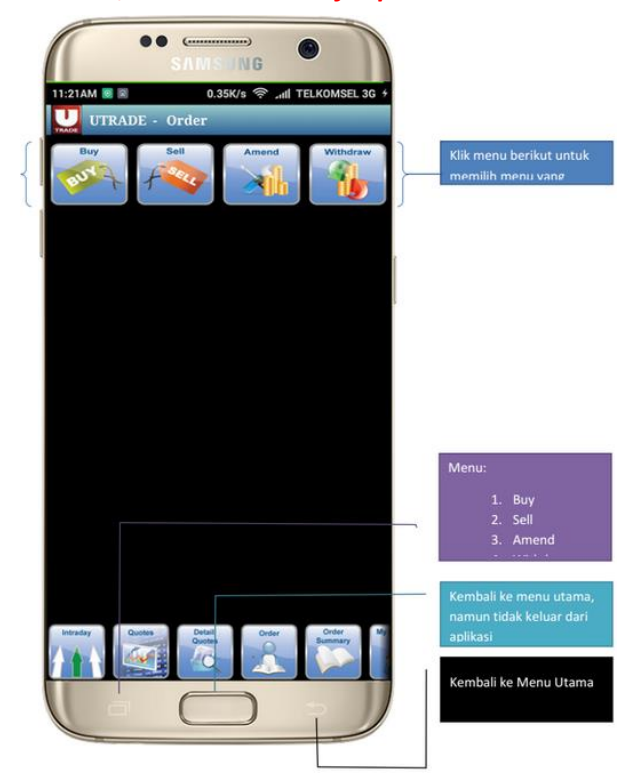

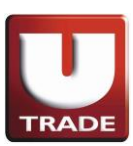

#### 1. **BUY**

You can buy all stocks that listed in Indonesia Stock Exchange simply by do these steps.

- Key in the stocks you desired to buy with the price and lots within the buy limit you have.
- Once you hit 'SEND' button, order verification appears.
- You may to choose 'SEND' to send your order or 'BACK' Button to cancel your order.
- User have to fill in the stock price by him/herself (please notice that it is not automatically change).

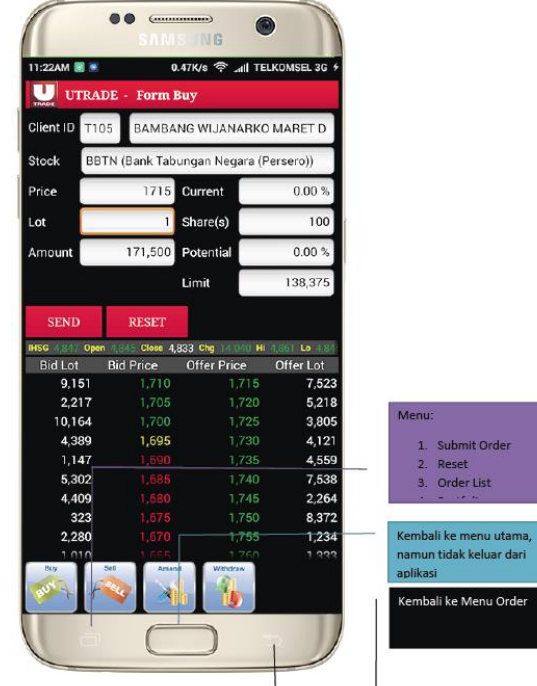

## 2. **SELL**

You can sell any stocks in your portfolio simply by do these steps.

- Key in the stocks you desired to sell with the price and lots within the stock balance you have.
- Once you hit 'SEND' button, order verification appears.
- You may to choose 'SEND' to send your order or 'BACK' Button to cancel your order.
- User have to fill in the stock price by him/herself (please notice that it is not automatically change)

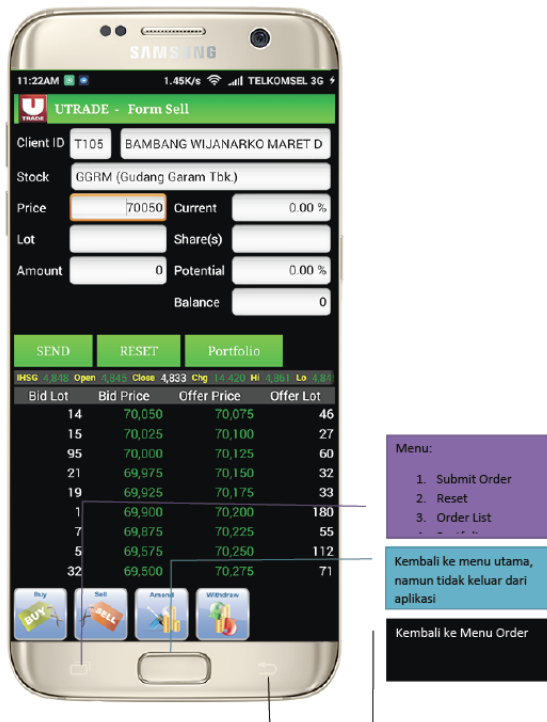

### 3. **AMEND**

You can amend your order simply by do these steps.

- Click on the stock you want to change and select to amend
- Key in the price or the lot you want. (Changes in prices only by reducing the number of lot / price, it cannot be to increase price)
- Once you hit 'SEND' button, order verification appears.
- You may to choose 'SEND' to send your order or 'BACK' Button to cancel your order.
- You can see status changes to an "A" (Amend) in the order list.

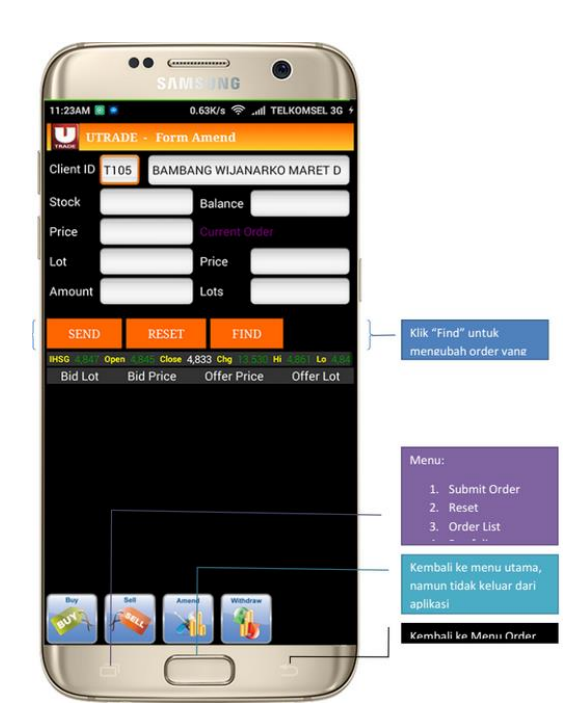

#### 4. **WITHDRAW**

You can withdraw your order simply by do these steps.

- Click on the stock you want to cancel and select to withdraw
- Once you hit 'SEND' button, order verification appears.
- You may to choose 'SEND' to send your order or 'BACK' Button to cancel your order.
- You can see status changes to a "W" (Withdraw) in the order list.

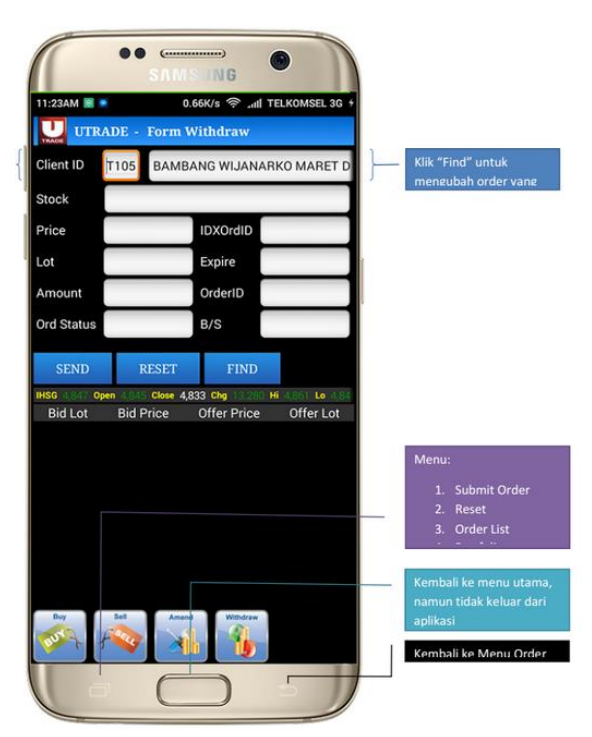

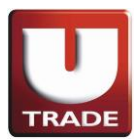

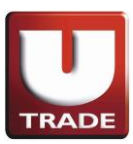

# **V. ORDER SUMMARY**

A menu that displays list of all order entry (match and non-match order) on a single day.

- ➢ Order list
- $\triangleright$  Trade list

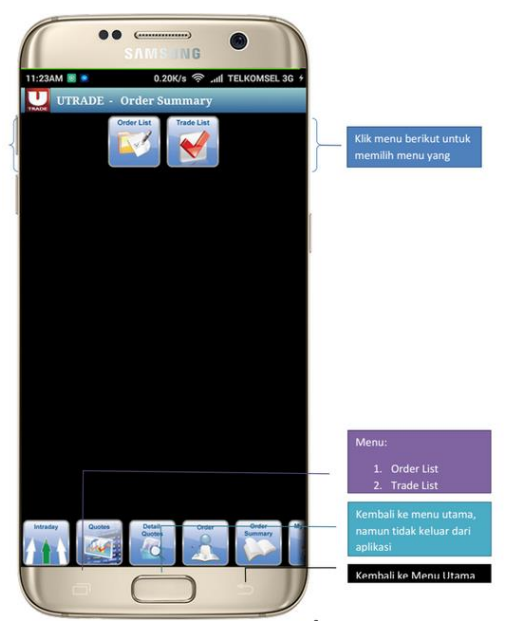

#### 1. **ORDER LIST**

- Shows All Order Entry display on a single day.
- There are 9 (nine) Status of existing orders entry :
	- 1. 'o' shows Basket Order, Order not sent to IDX
	- 2. 'O' shows Open Order, Order sent to IDX
	- 3. 'P' shows Partial Match
	- 4. 'M' shows Full Match
	- 5. 'a' shows Amend Order, Order not sent to IDX
	- 6. 'A' shows Amended Successful, Order sent to IDX
	- 7. 'w' shows Withdraw Order, Order not sent to IDX
	- 8. 'W' shows Withdraw Successful, Order sent to IDX
	- 9. 'R' shows Rejected Order

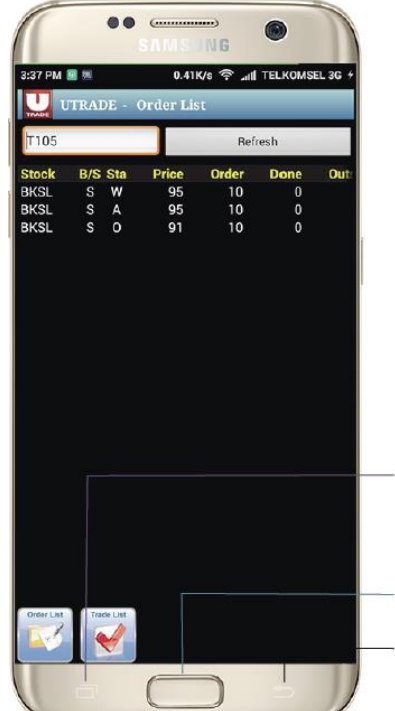

Reset

Kembali ke menu utama. ın tidak keluar dari

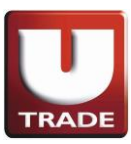

#### 2. **TRADE LIST**

● Shows all of your Matched Order on a single day.

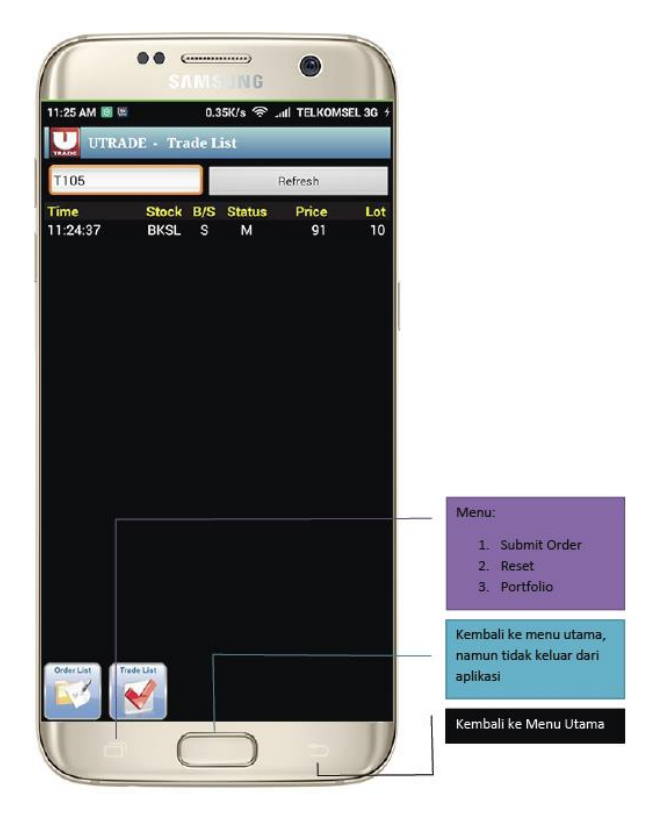

**VI. MY ACCOUNT**

A menu that shows all your personal data, including :

- ➢ Portfolio
- $\triangleright$  Aging AR\AP
- ➢ Fund Transfer
- ➢ Change Password
- ➢ Change PIN

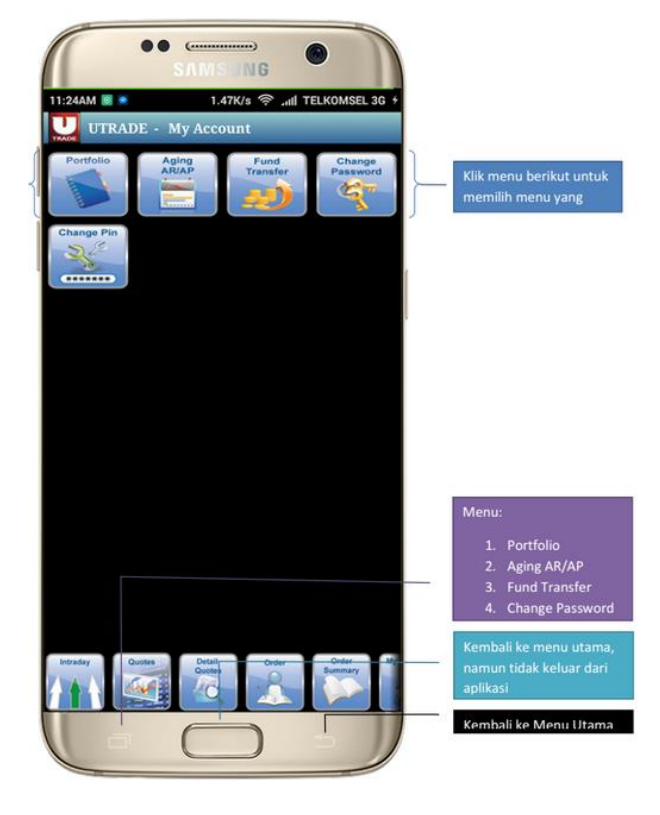

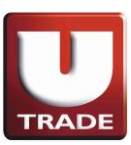

#### 1. **PORTFOLIO**

This menu displays a list of shares that you have.

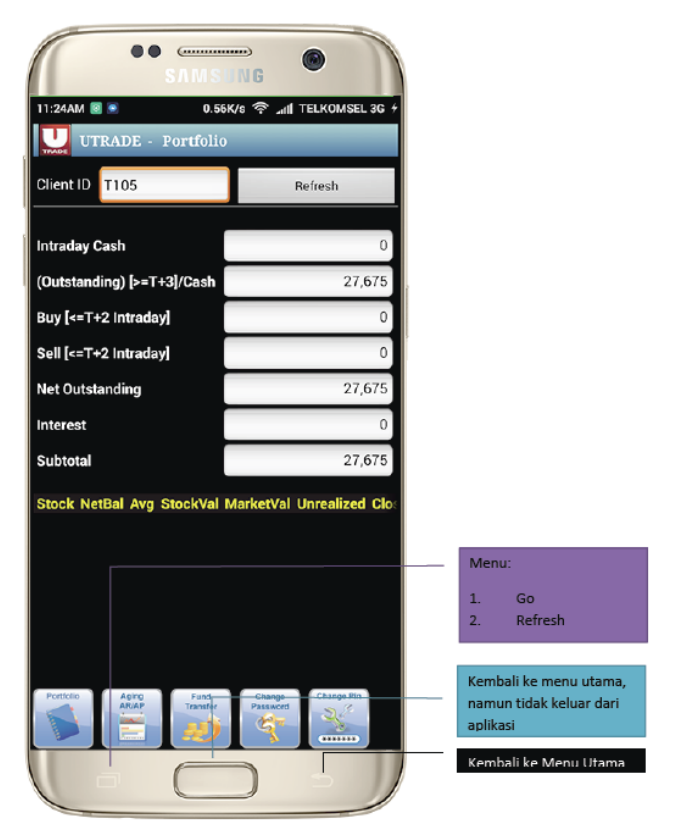

### 2. **AGING AR\AP**

This menu displays due date transaction (payment), so you can take control the maturity of your transaction.

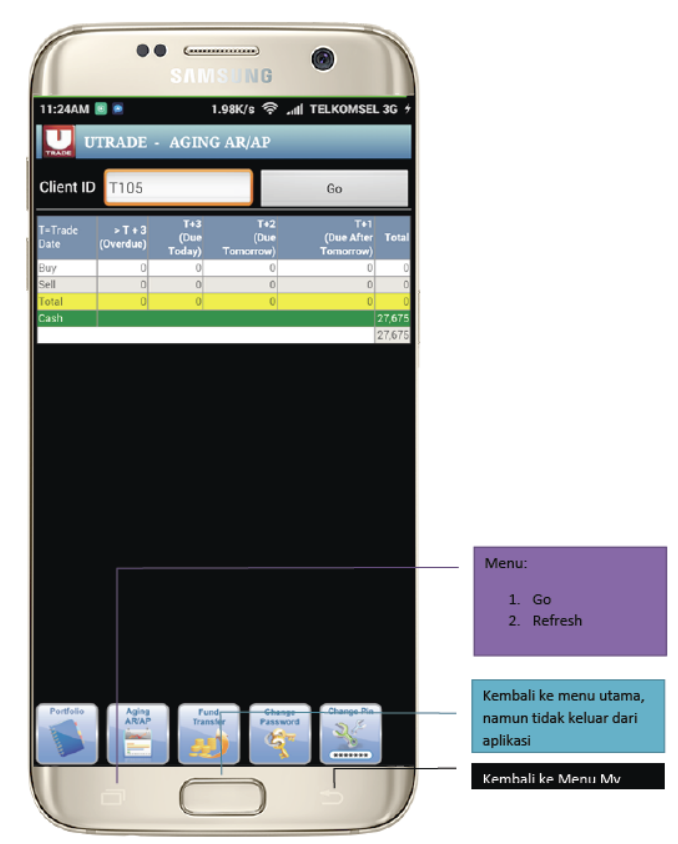

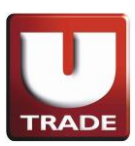

#### 3. **FUND TRANSFER**

This menu provides you to withdraw the amount of money to be transferred to your BANK Account on the next market day.

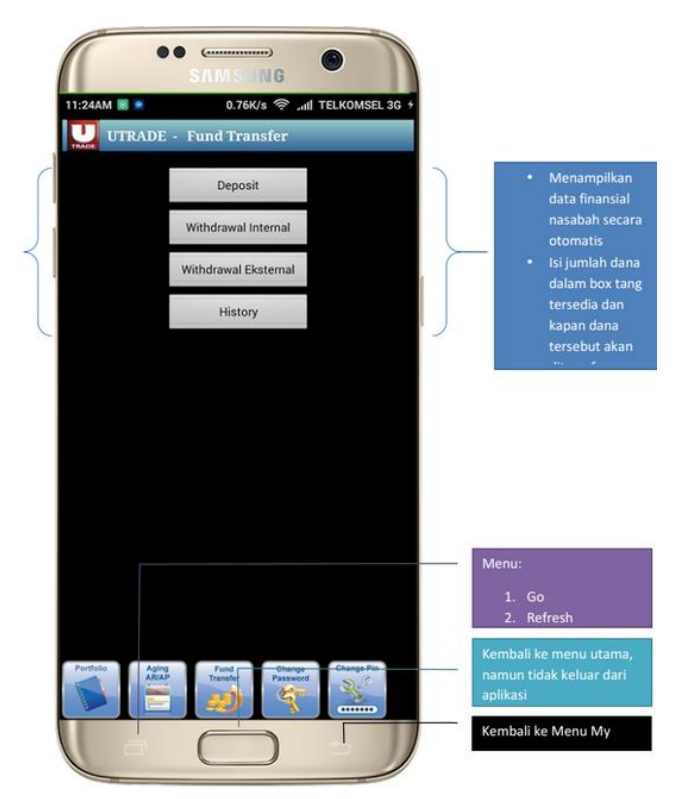

#### 4. **CHANGE PASSWORD**

Change your password by writing down your old password then input your new password and re-confirm

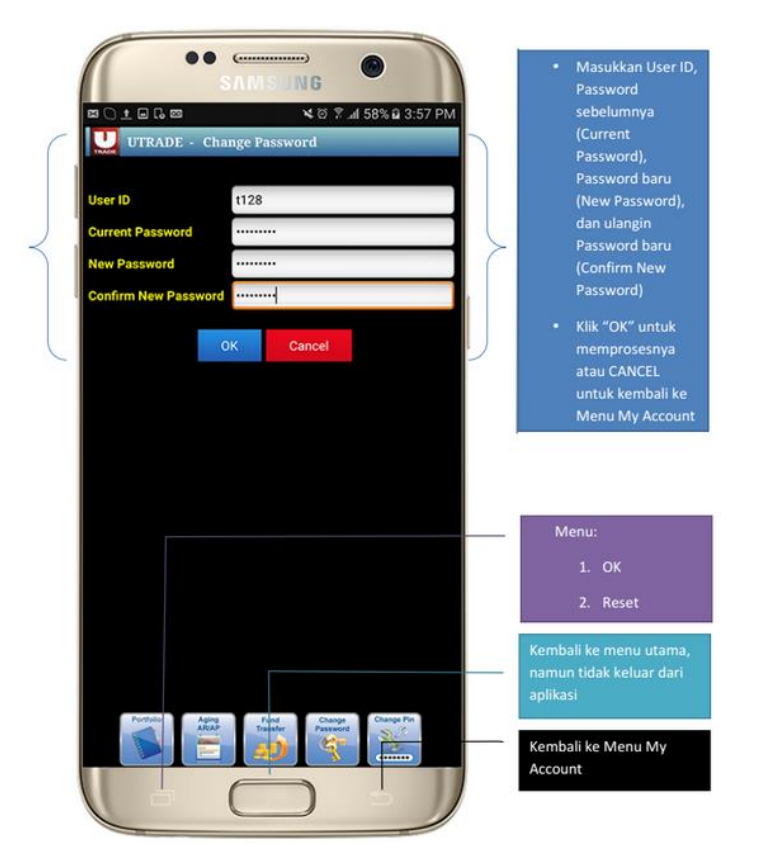

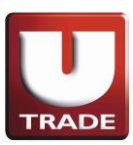

#### 5. **CHANGE PIN**

Change your PIN (4 digits of numbers) by writing down your old PIN then input your new PIN and re-confirm

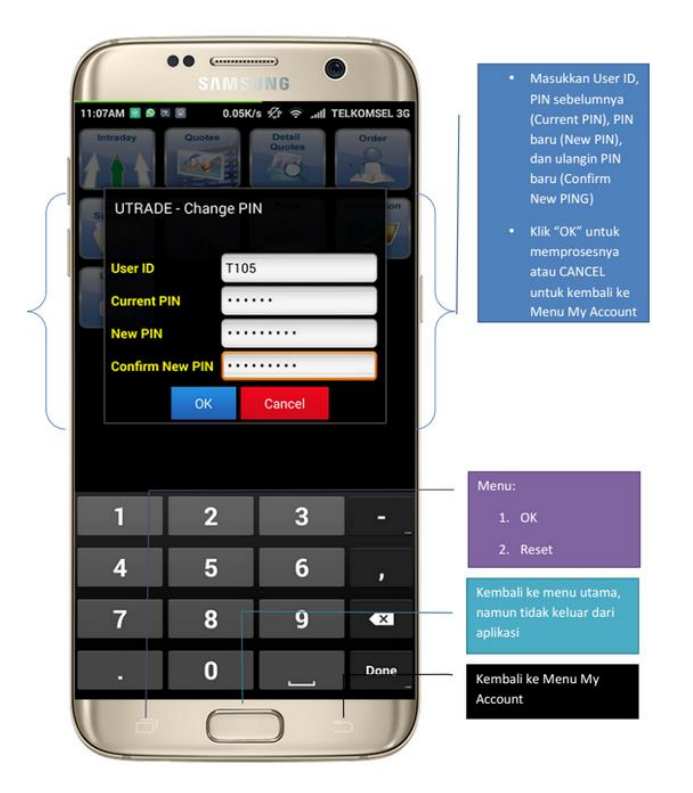

**VII. CHART**

You get the chart movement from a single stock within the period of one year

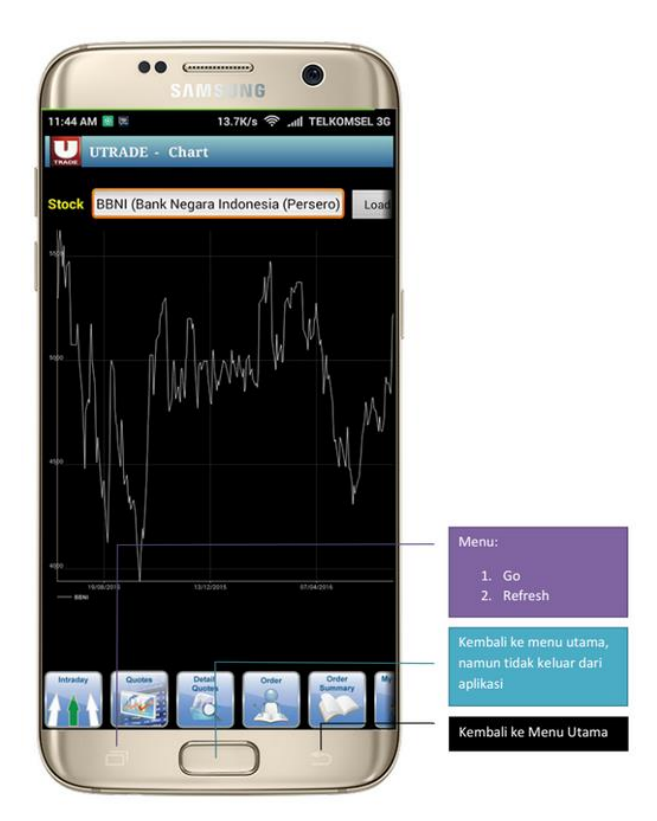

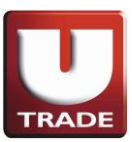

# **VIII. INFORMATION**

 $\begin{picture}(20,20) \put(0,0){\line(1,0){10}} \put(15,0){\line(1,0){10}} \put(15,0){\line(1,0){10}} \put(15,0){\line(1,0){10}} \put(15,0){\line(1,0){10}} \put(15,0){\line(1,0){10}} \put(15,0){\line(1,0){10}} \put(15,0){\line(1,0){10}} \put(15,0){\line(1,0){10}} \put(15,0){\line(1,0){10}} \put(15,0){\line(1,0){10}} \put(15,0){\line(1$  $\bullet$ **SAMS NG** ➢ News 11:34 AM 图 图 页 0.36K/s <sup>on</sup> unil TELKOMSEL 3G ➢ Research U UTRADE - Information ➢ Stock by Category Stock<br>Category ➢ Company Profiles  $\rightarrow$ m. £  $\triangleright$  Contact Us milih menu vane Kembali ke menu utama,<br>namun tidak keluar dari iacilla V.  $L_{\odot}$ Kembali ke Menu Utama

#### 1. **NEWS**

You can upload daily market news live from this menu.

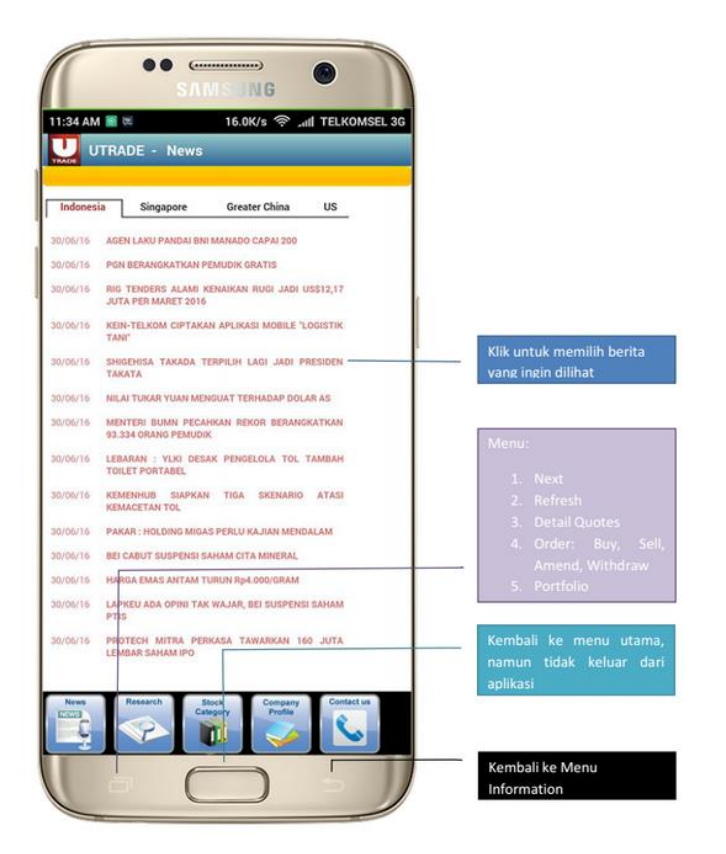

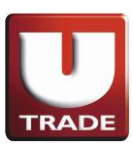

#### 2. **RESEARCH**

You can upload daily Fundamental and Technical Research from this menu specially given to you by our Analysis.

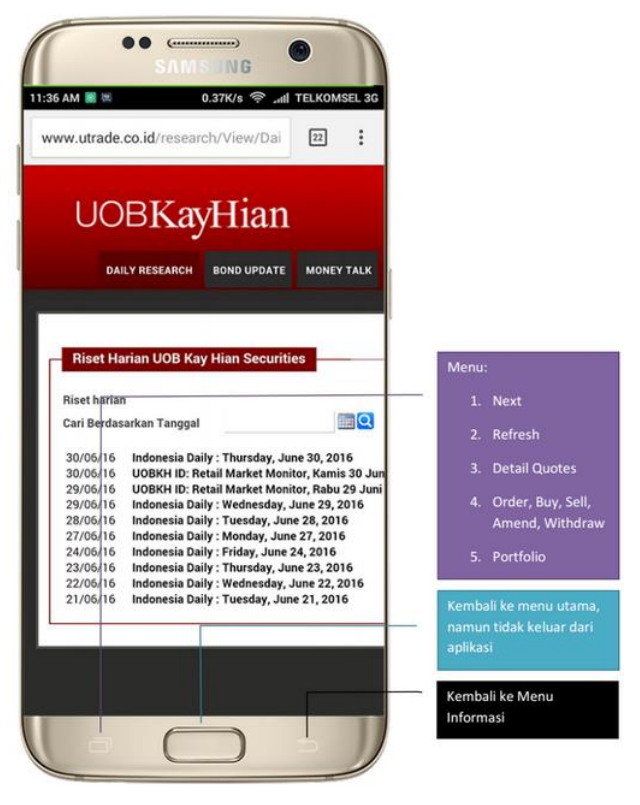

## 3. **STOCK BY CATEGORY**

You can acquire stocks categories in different level of haircuts from this menu.

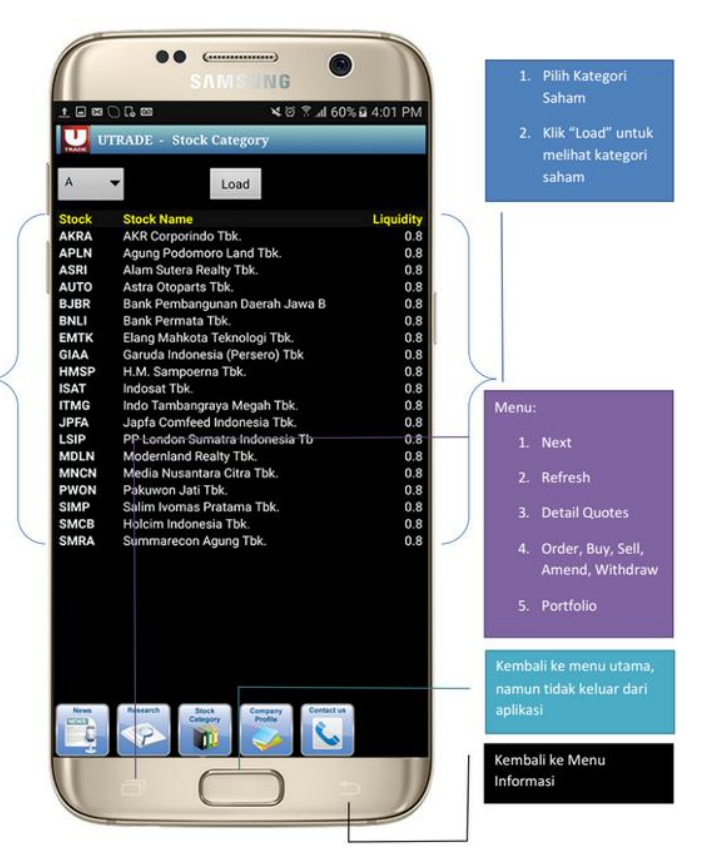

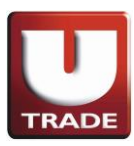

### 4. **COMPANY PROFILES**

Display list of stock companies with its complete financial and shares data.

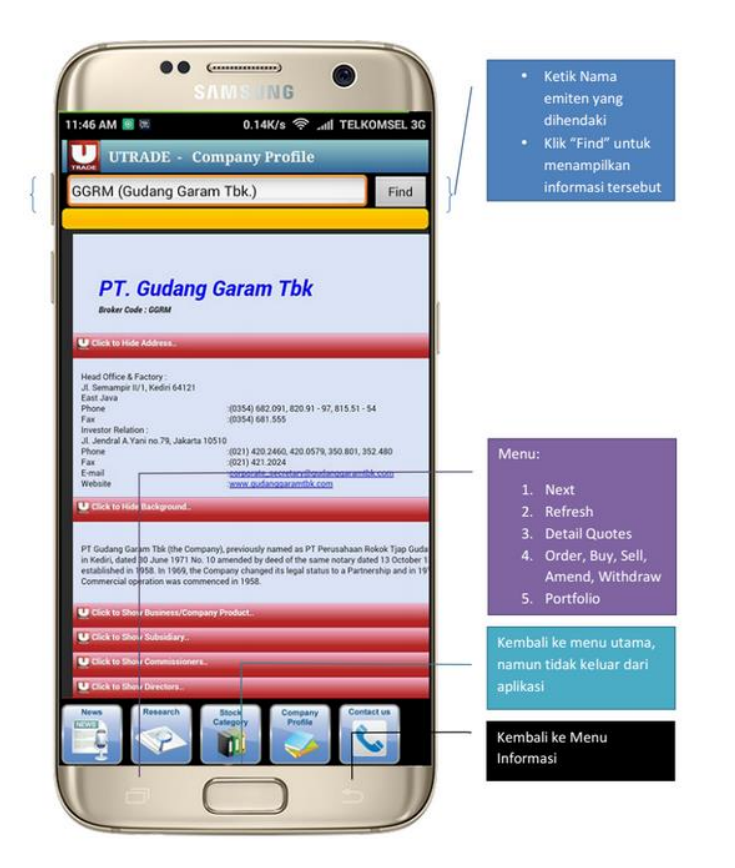

## 5. **CONTACT US**

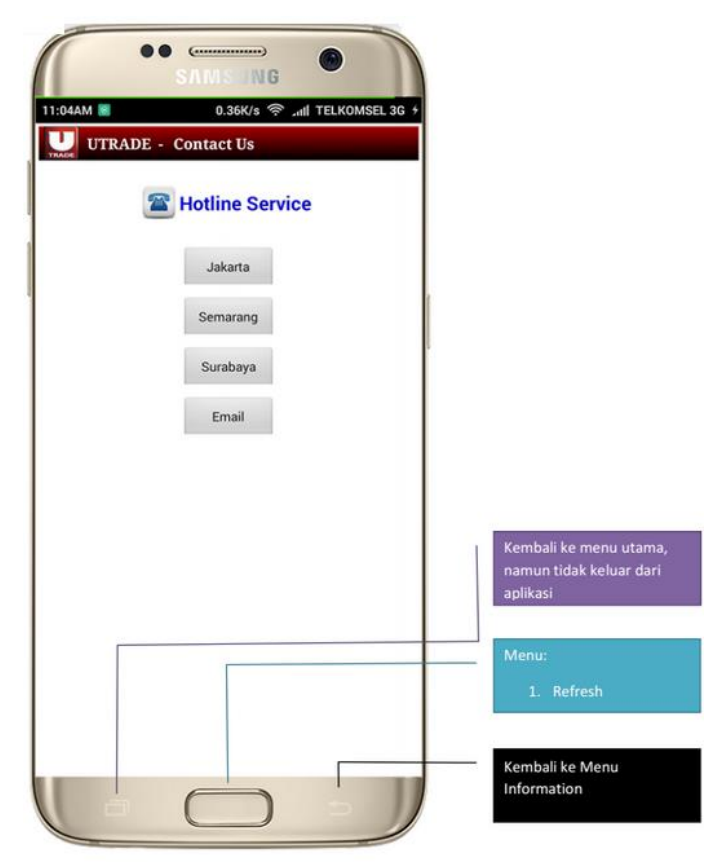

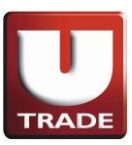

# **IX. LOG OUT**

1. Once it's click, it will shows pop-up message like this

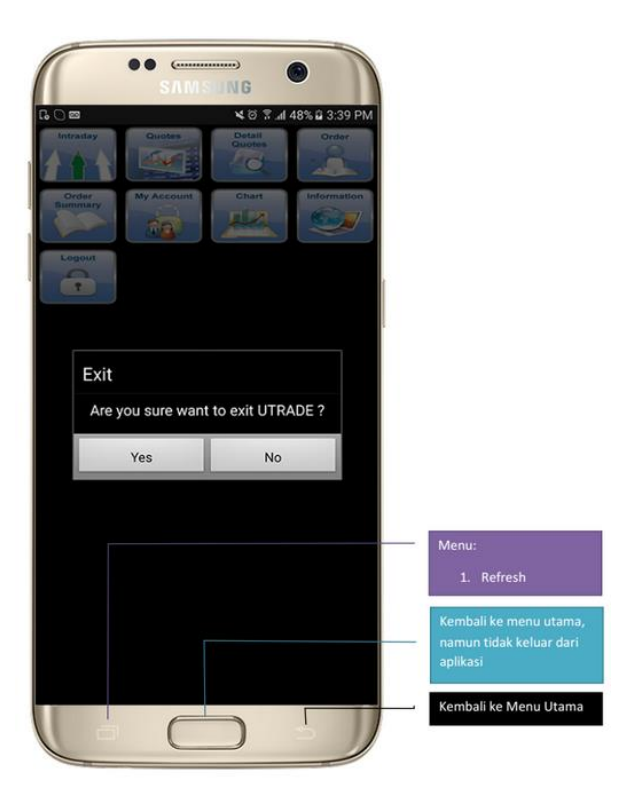

- 2. If client choose no, it will come back to main menu
- 3. If client choose yes, it will close the UTRADE ID Mobile